## **MODALITA' DI ACCESSO A CLASSROOM**

Accedere prima a Google e poi a Classroom

Aprite un browser web (preferibilmente Google Chrome) e digitate nella barra degli indirizzi posta in alto o all'interno di un motore di ricerca: Google.it.

Cliccate ora sul bottone **ACCEDI** posto in alto a destra del browser e digitate il vostro account [nome.cognome@ic2massaia.edu.it](mailto:nome.cognome@ic2massaia.edu.it) e la relativa password.

Accedere a Google

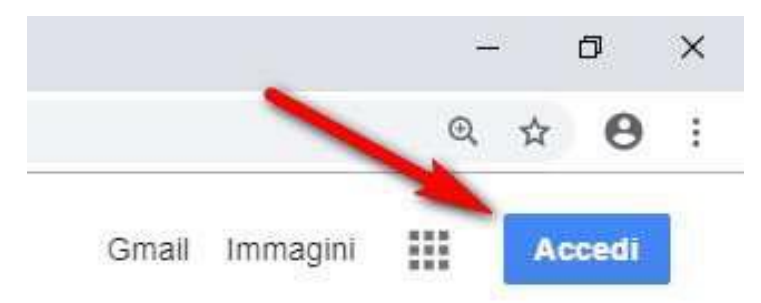

Se avete inserito le credenziali corrette noterete che in alto a destra il bottone ACCEDI sarà sostituito da un cerchio colorato contenente una lettera, come mostrato nell'immagine seguente

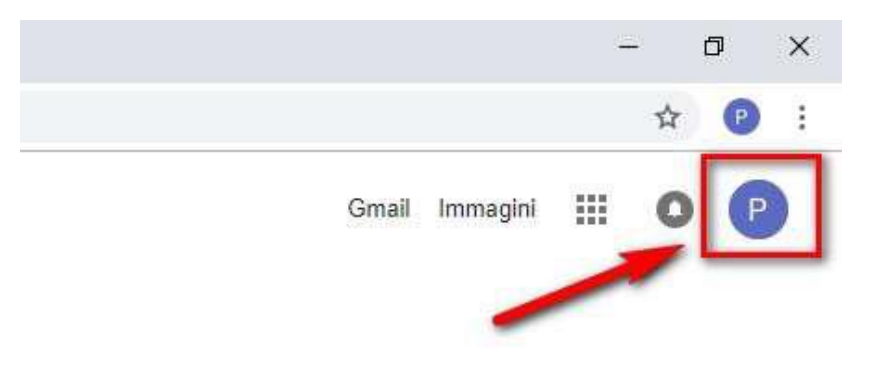

Cliccate ora nel bottone in alto a destra per aprire il menu delle App di Google e scegliete **CLASSROOM**. Aprire Google Classroom

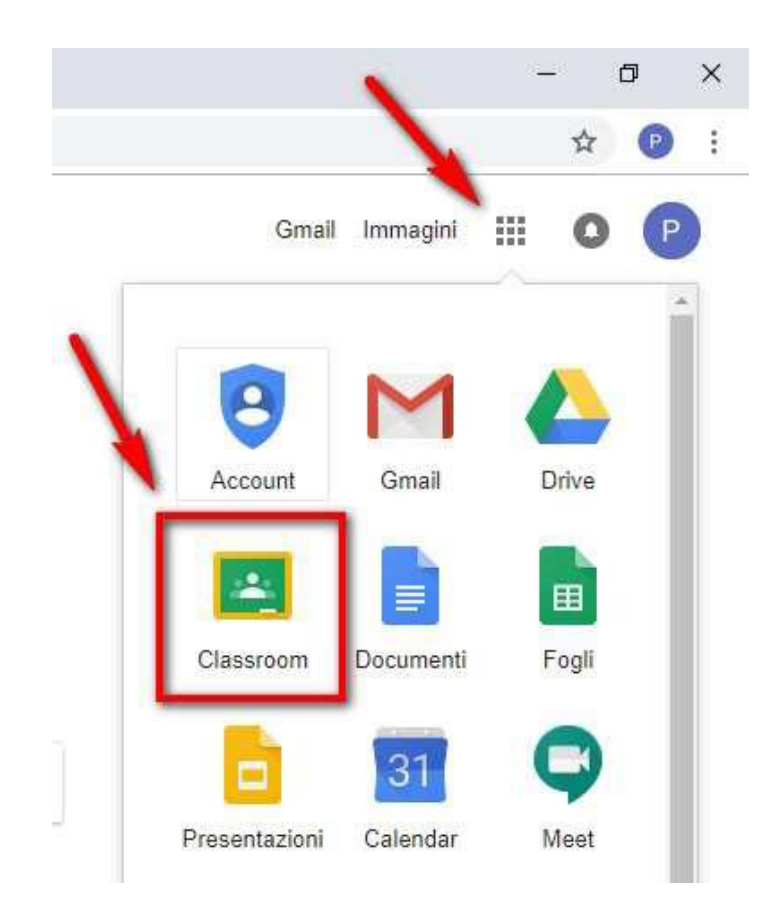

Poichè è la prima volta che entrate in Classroom, cliccate sul bottone **CONTINUA** per confermare l'accesso al programma

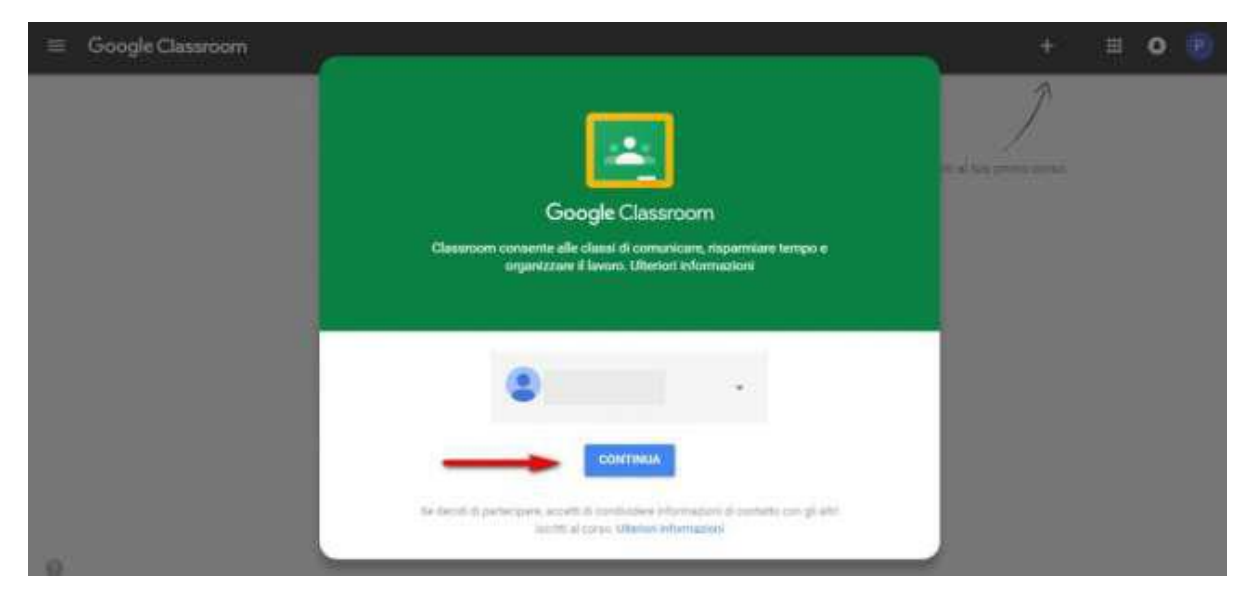

Confermare l'accesso a Google Classroom Indicate ora il vostro ruolo: **studente** 

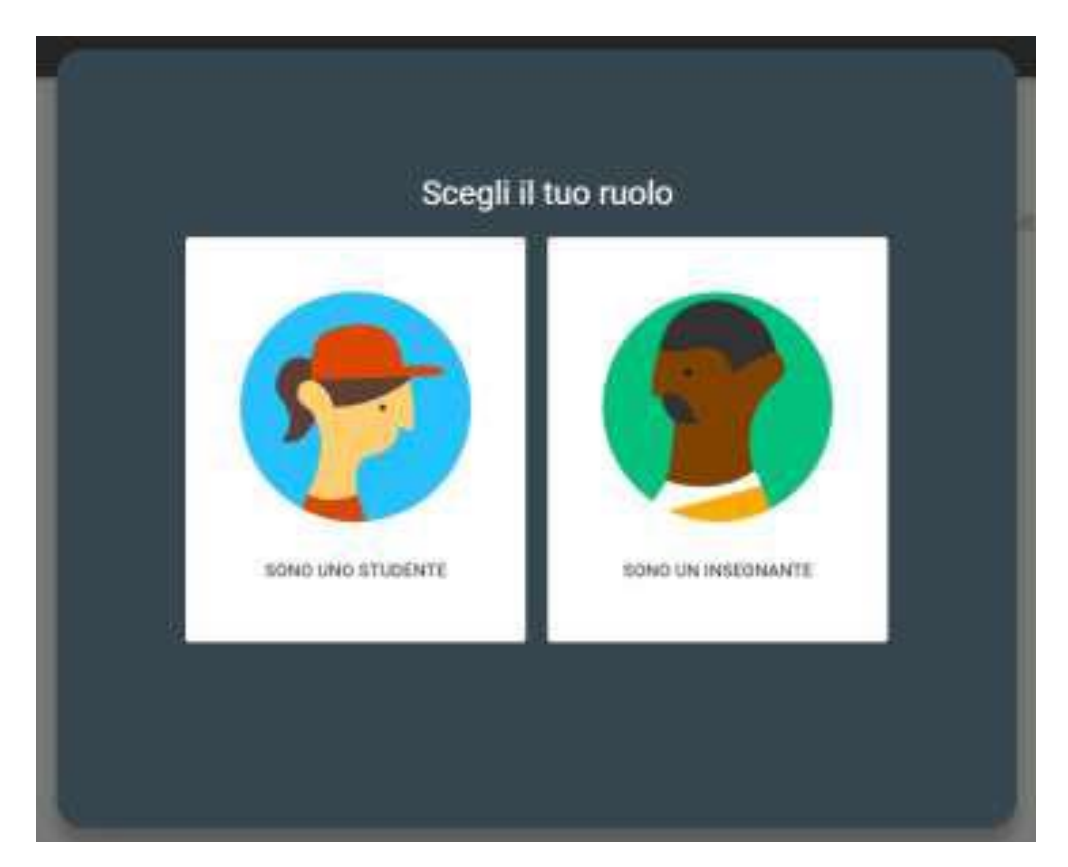

Ora siete entrati in **Google Classroom** e dovrete proseguire iscrivendovi alla vostra classe inserendo il codice corso classroom che vi è stato fornito dalla scuola procedendo come segue.

Nella parte superiore della schermata, fai clic su **Aggiungi + > Iscriviti al corso**

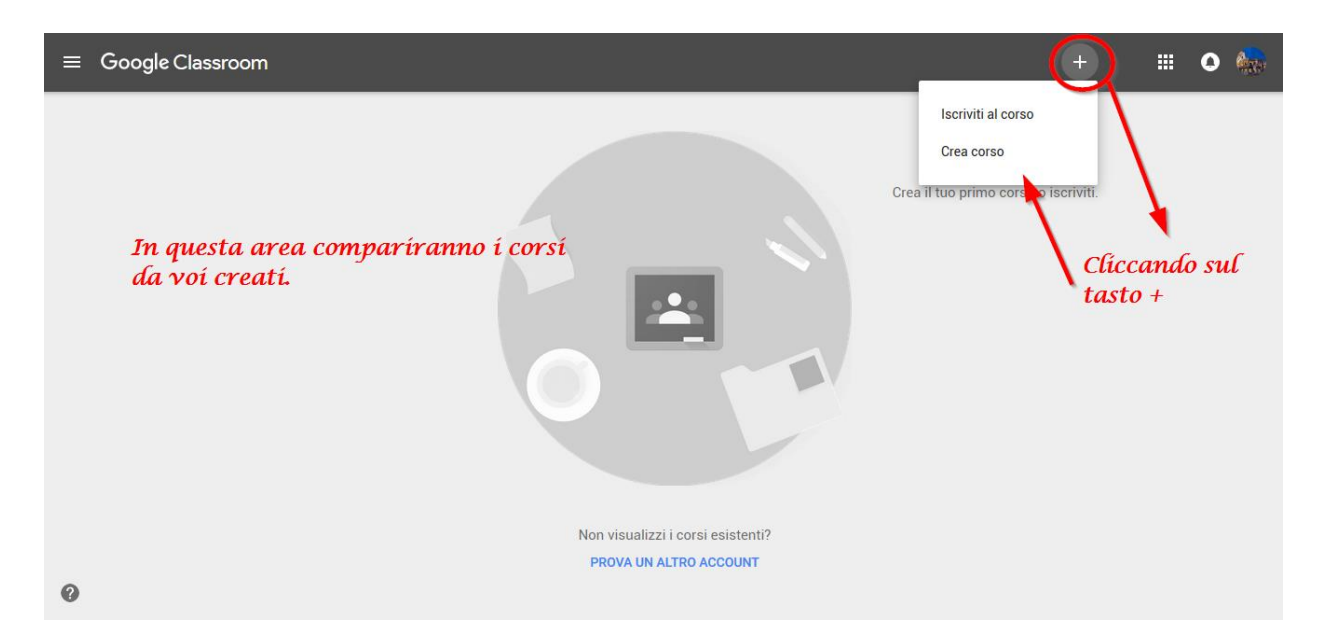

**Inserisci il codice corso ricevuto** dal tuo insegnante e fai clic su **Iscriviti.**

Il codice di un corso è costituito da sei o sette lettere o numeri. Ad esempio, hjhmgrk

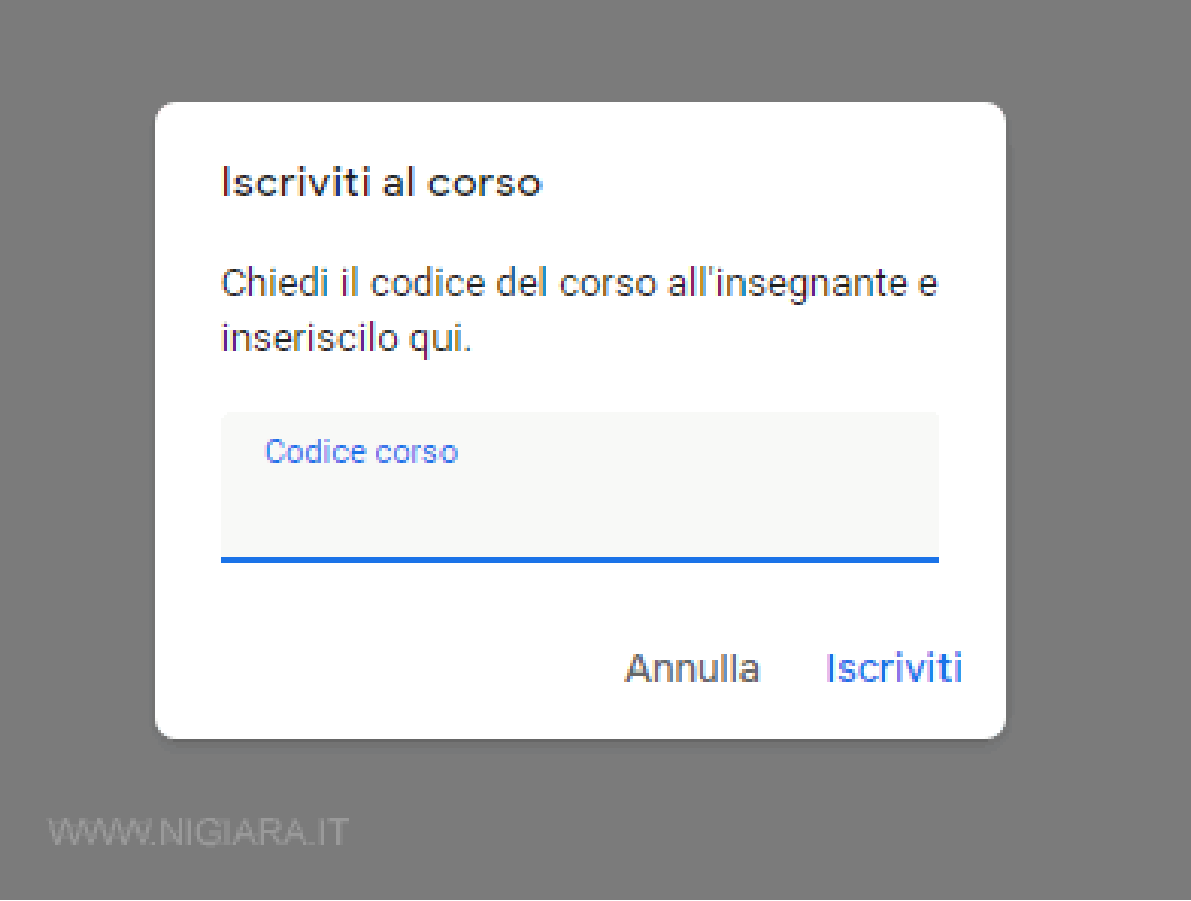